# 电子表格页面设置

### <span id="page-0-0"></span>概述

页面设置用于设置报表浏览的效果。如下:

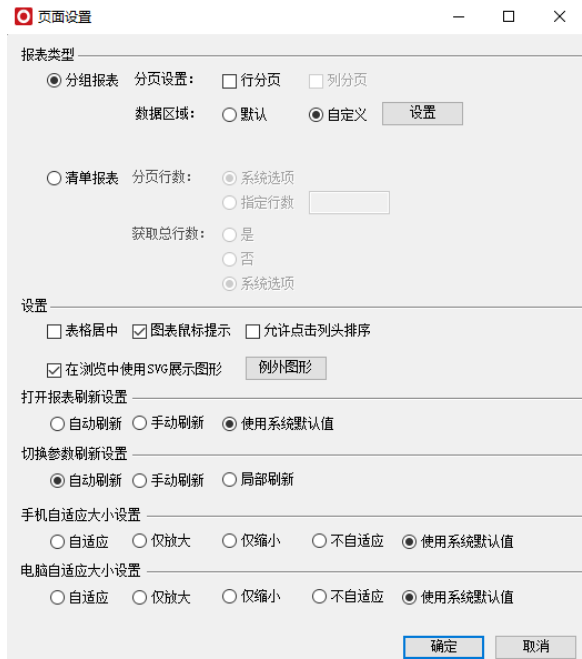

### 文档目录:

- [概述](#page-0-0)
- [报表类型](#page-0-1)
- [分页设置](#page-0-2) [表格居中](#page-1-0)
- [允许点击列头排序](#page-2-0)
- [在浏览中使用SVG展示图形](#page-4-0)
- [打开报表刷新设置](#page-4-1)
- [切换参数刷新设置](#page-5-0)
- [手机自适应大小设置](#page-6-0) [电脑自适应大小设置](#page-7-0)

### <span id="page-0-1"></span>报表类型

报表类型包含 分组报表和清单报表, 分组报表指常用的报表类型, 可以对数据列字段进行扩展、父 格等设置等,清单报表固定为清单式报表,不可设置数据列字段的扩展、父格等属性,并且可以指 定每页显示多少行数据。

关于报表类型,请参考 报表类型 章节。

### <span id="page-0-2"></span>分页设置

分页设置包含分页显示和列分页,分页设置用于设置电子表格在浏览、打印时是否根据设置显示分 页效果。

### 功能入口

点击工具栏按钮 页面设置。

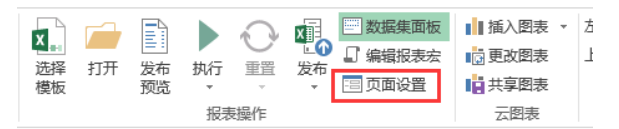

则会弹出页面设置对话框,在对话框中勾选 **分页显示、列分页**。设置完后点击 **确定**,重新发布报 表后,即可在前端浏览分页效果。

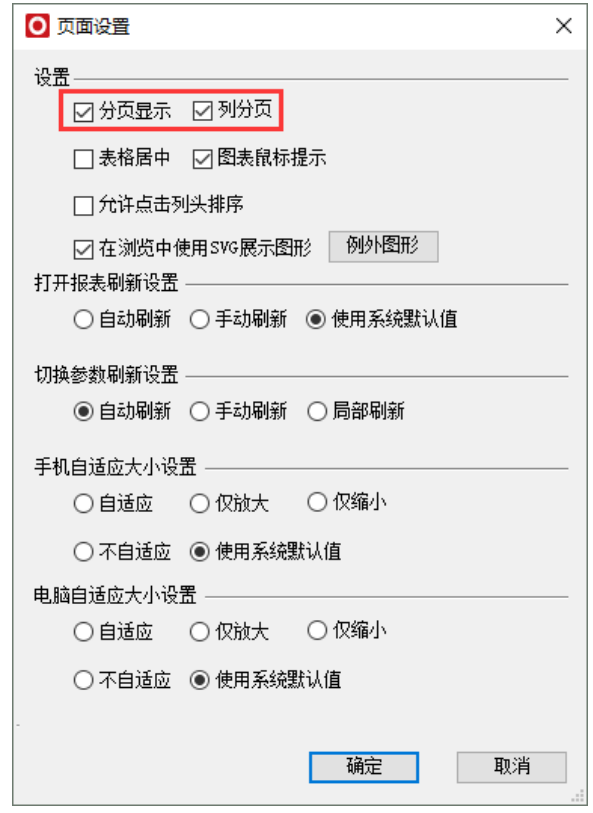

### 参考文档

关于分页设置,请参[考分页设置](https://history.wiki.smartbi.com.cn/pages/viewpage.action?pageId=21955402)章节。

# <span id="page-1-0"></span>表格居中

表格居中用于设置电子表格在浏览时是否居中显示。

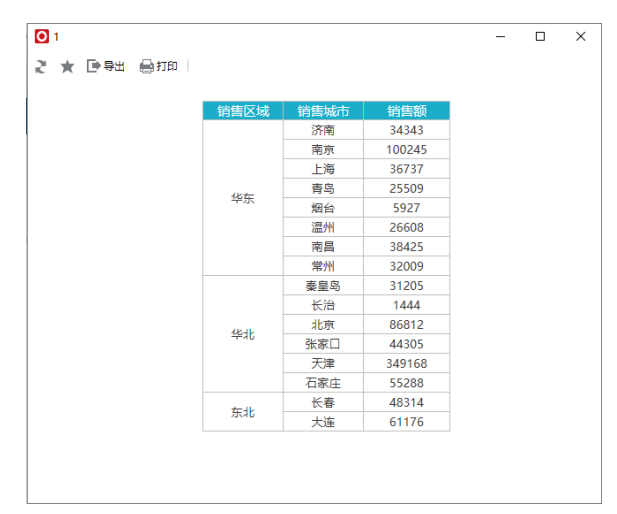

### 功能入口

点击工具栏按钮 页面设置。则会弹出页面设置对话框,在页面设置对话框中勾选 表格居中。设置 完后点击 确定,重新发布报表后,即可在前端浏览报表居中效果。

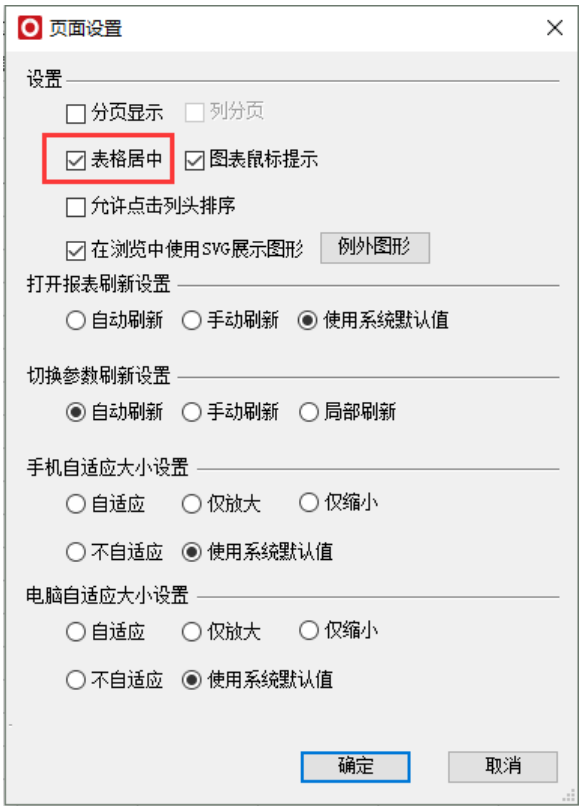

# <span id="page-2-0"></span>允许点击列头排序

允许点击列头排序,控制电子表格能否在浏览时通过点击列头进行数据的排序。

### 功能入口

点击工具栏按钮 **页面设置**。则会弹出页面设置对话框,在页面设置对话框中勾选 **允许点击列头排 序**。设置完后点击 **确定**,重新发布报表后,即可在前端浏览报表.

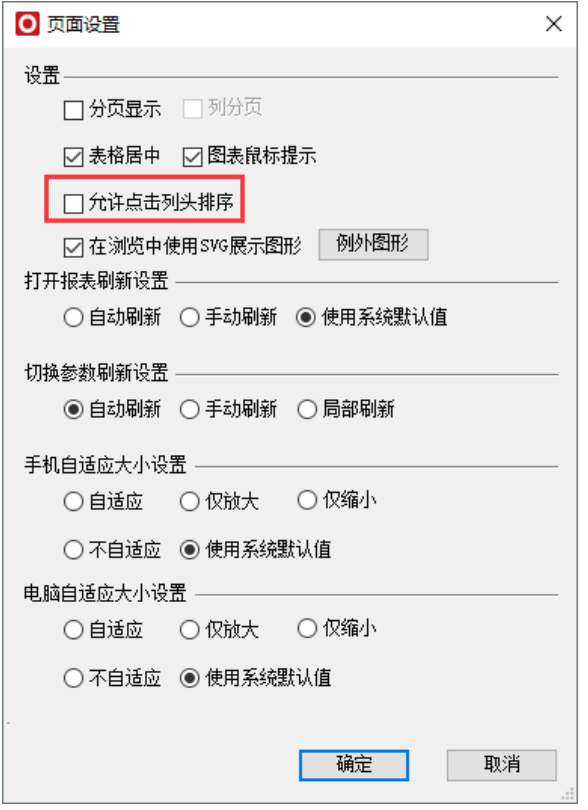

点击列头即可按该字段排序,第一次点击为按该字段升序排序,第二次则为降序,第三次则为不排 序,如此循环。多列数值时,可以按Ctrl键进行多列排序。根据选择的顺序选择优先级执行。**注:** 此功能只适用于列表式报表、分组报表、分片报表(互不影响的几片报表),不适用于交叉报表。

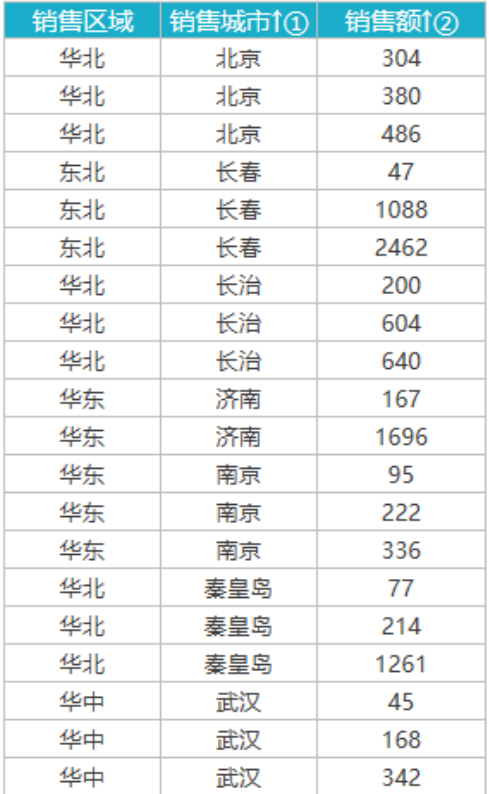

关于允许点击列头排序,请参考[允许点击列头排序](https://history.wiki.smartbi.com.cn/pages/viewpage.action?pageId=21955404)章节

### <span id="page-4-0"></span>在浏览中使用SVG展示图形

在浏览中使用SVG展示图形,用于设置在浏览电子表格报表时,是否以SVG的格式展示电子表格中的 图形,若不勾选该选项,则图形以图片的格式展现。

### 功能入口

点击工具栏按钮 页面设置。则会弹出页面设置对话框,在页面设置对话框中勾选 **在浏览中使用** SVG展示图形。设置完后点击 确定,重新发布报表后,即可在前端浏览报表.

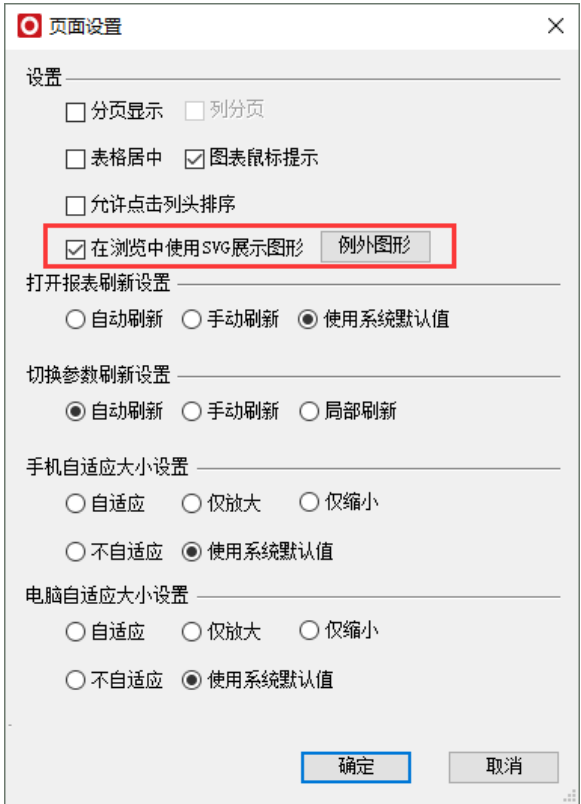

详细说明请参考:[在浏览中使用SVG展示图形](https://history.wiki.smartbi.com.cn/pages/viewpage.action?pageId=22937703)

## <span id="page-4-1"></span>打开报表刷新设置

打开报表刷新设置用于设置在浏览电子表格报表时是否刷新数据。默认选"使用系统默认值"。

#### 功能入口

点击工具栏按钮 页面设置。则会弹出页面设置对话框,在页面设置对话框中勾选 打开报表刷新 **设置项**。设置完后点击 确定,重新发布报表后,即可在前端浏览报表.

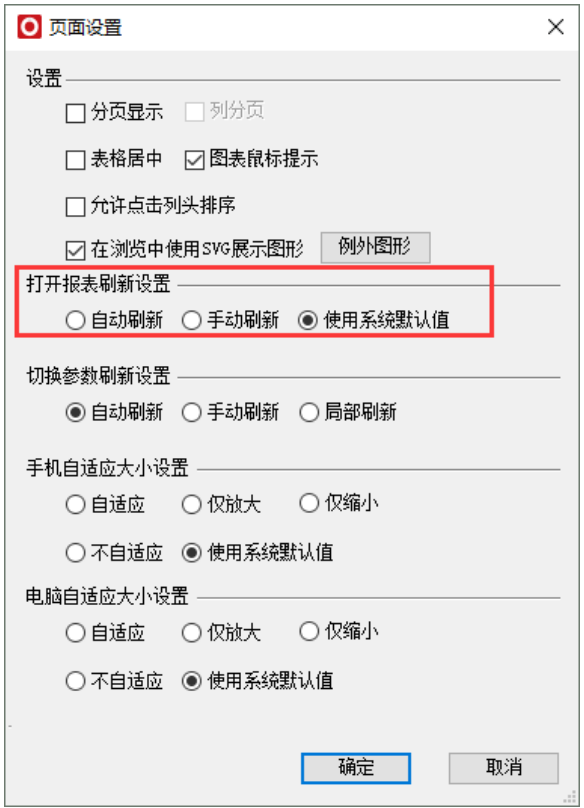

打开报表刷新设置包含三个值:自动刷新、手动刷新和系统默认值

- 自动刷新:表示打开电子表格进行浏览时自动刷新数据
- 手动刷新:表示打开电子表格进行浏览时不刷新数据,需要手动点击"刷新"按钮刷新数据
- 使用系统默认值:使用系统选项全局默认设置。

## <span id="page-5-0"></span>切换参数刷新设置

切换参数刷新用于控制设置切换参数是否刷新报表数据

#### 功能入口

点击工具栏按钮 页面设置。则会弹出页面设置对话框,在页面设置对话框中勾选 切换参数刷新设 置项。设置完后点击 确定,重新发布报表后,即可在前端浏览报表.

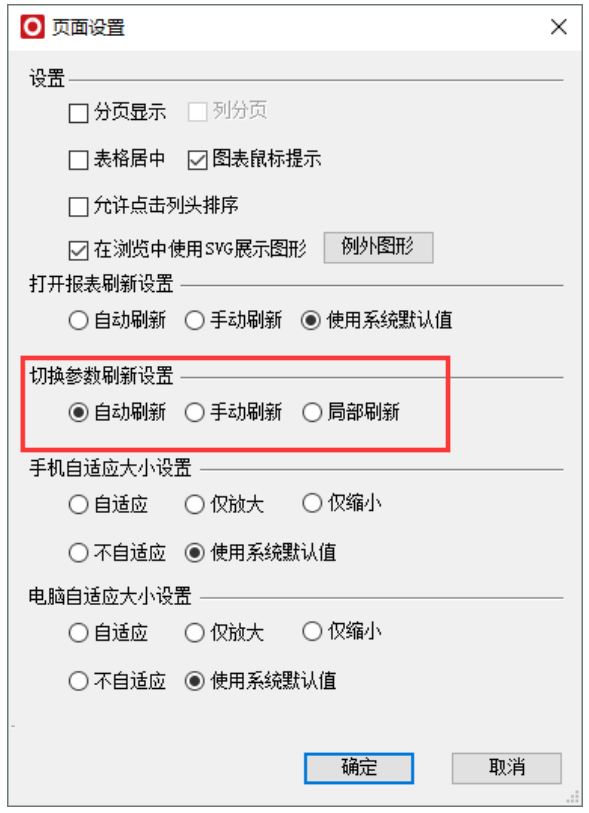

它包含三个选项供选择,默认勾选自动刷新:

自动刷新: 切换参数后, 报表自动进行刷新; 并可控制在PC或是移动端打开报表时, 报表默认自动 刷新。

手动刷新: 切换参数后, 需要点击刷先按钮电子表格才会刷先数据; 并可控制在PC或是移动端打开 报表时,报表默认不刷新,点击刷新按钮才刷新。

局部刷新:切换参数后,电子表格整个界面不会刷新,只是某些数据变化的局部单元格内容发生变 化。此选项只适用电子表格表样、数据行数等不变,只是数据发生变化时,不想出现整个报表刷新 闪动的情况。

## <span id="page-6-0"></span>手机自适应大小设置

手机自适应大小主用于设置电子表格在移动端显示时是否自适应移动端的屏幕。默认选"使用系统默 认值"。

### 功能入口

点击工具栏按钮 页面设置。则会弹出页面设置对话框,在页面设置对话框中勾选 手机自适应大小 设置项。

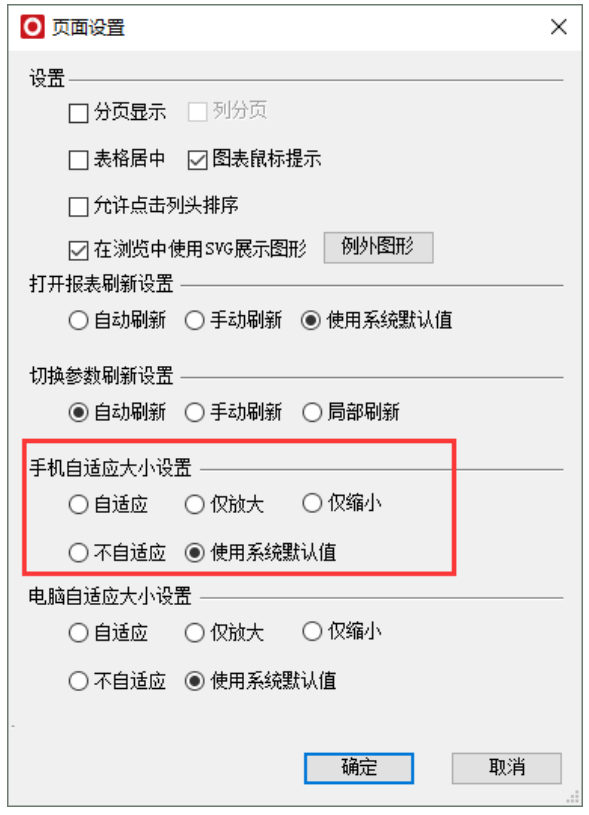

手机自适应大小设置包含5个选项: 自适应、仅放大、仅缩小、不自适应、使用系统默认值。

- 自适应:自适应移动端屏幕。
- 仅放大:当电子表格本身宽度小于移动屏幕宽度时,会放大电子表格适应移动屏幕。当电子表格 本身宽度大于移动设备屏幕宽度时,则不会缩小电子表格。
- 仅缩小:和仅放大相反。只有在电子表格本身宽度大于移动屏幕宽度时,会缩小电子表格适应移
- 动屏幕;而当电子表格本身宽度小于移动设备屏幕宽度时,则不会放大电子表格。
- 不自适应:在移动设备上显示电子表格本身高宽,不会自适应。 使用系统默认值:使用系统选项全局默认设置。

### <span id="page-7-0"></span>电脑自适应大小设置

电脑自适应大小主用于设置电子表格在移动端显示时是否自适应电脑端的屏幕。默认选"使用系统默 认值"。

### 功能入口

点击工具栏按钮 页面设置。则会弹出页面设置对话框,在页面设置对话框中勾选 电脑自适应大小 设置项。

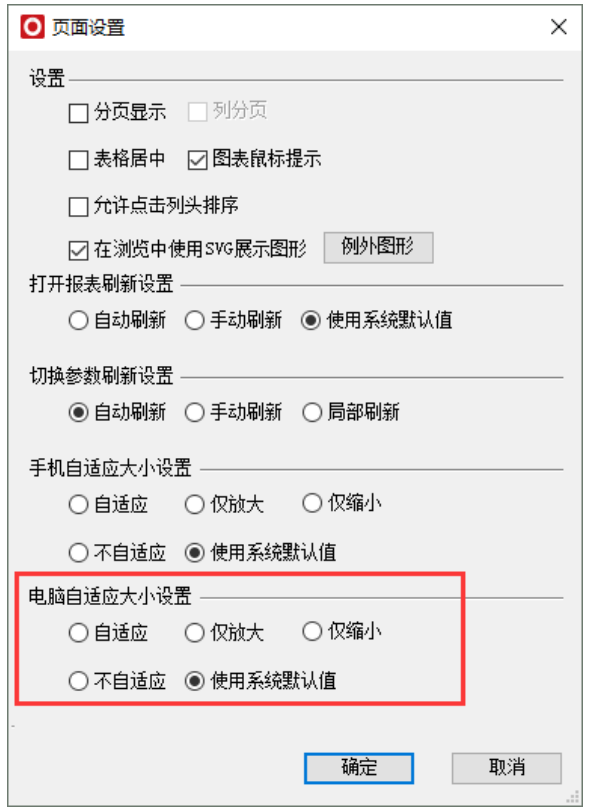

电脑自适应大小设置包含5个选项:自适应、仅放大、仅缩小、不自适应、使用系统默认值。

- 自适应:自适应电脑端屏幕。
- 仅放大:当电子表格本身宽度小于电脑屏幕宽度时,会放大电子表格适应电脑屏幕。当电子表格 本身宽度大于电脑屏幕宽度时,则不会缩小电子表格。
- 仅缩小:和仅放大相反。只有在电子表格本身宽度大于电脑屏幕宽度时,会缩小电子表格适应电
- 脑屏幕;而当电子表格本身宽度小于电脑屏幕宽度时,则不会放大电子表格。
- 不自适应:在电脑设备上显示电子表格本身高宽,不会自适应。
- 使用系统默认值:使用系统选项全局默认设置。